DIMO 1.0.1.0 Manual

# **DIMO 1.0.1.0 Manual**

**A.H. Malinowska J.G.M. van der Greft-van Rossum G.W.W. Wamelink** 

**Alterra-rapport 1821** 

**Alterra, Wageningen, 2009** 

ABSTRACT

Malinowska, A.H.; J.G.M. van der Greft-van Rossum & G.W.W. Wamelink, 2009. *DIMO 1.0.1.0 Manual.* Wageningen, Alterra, Alterra-rapport 1821. 25 blz.; 22 figs.

DIMO 1.0.1.0 is a plant dispersal model. It simulates plant dispersal in time, given (abiotic) suitability and species-specific characteristics. DIMO comprises three main processes: seed dispersal, seed-bank degradation and germination. The Manual for DIMO 1.0.1.0 consists of instructions on how to install the program, prepare the input data, run the model and uninstall the program.

Keywords: dispersal model, plant, animal, seedbank, wind, germination delay, climate change, habitat suitability

ISSN 1566-7197

The pdf file is free of charge and can be downloaded via the website www.alterra.wur.nl (go to Alterra reports). Alterra does not deliver printed versions of the Alterra reports. Printed versions can be ordered via the external distributor. For ordering have a look at www.boomblad.nl/rapportenservice .

© 2009 Alterra

P.O. Box 47; 6700 AA Wageningen; The Netherlands Phone: + 31 317 480700; fax: +31 317 419000; e-mail: info.alterra@wur.nl

No part of this publication may be reproduced or published in any form or by any means, or stored in a database or retrieval system without the written permission of Alterra.

Alterra assumes no liability for any losses resulting from the use of the research results or recommendations in this report.

# **Contents**

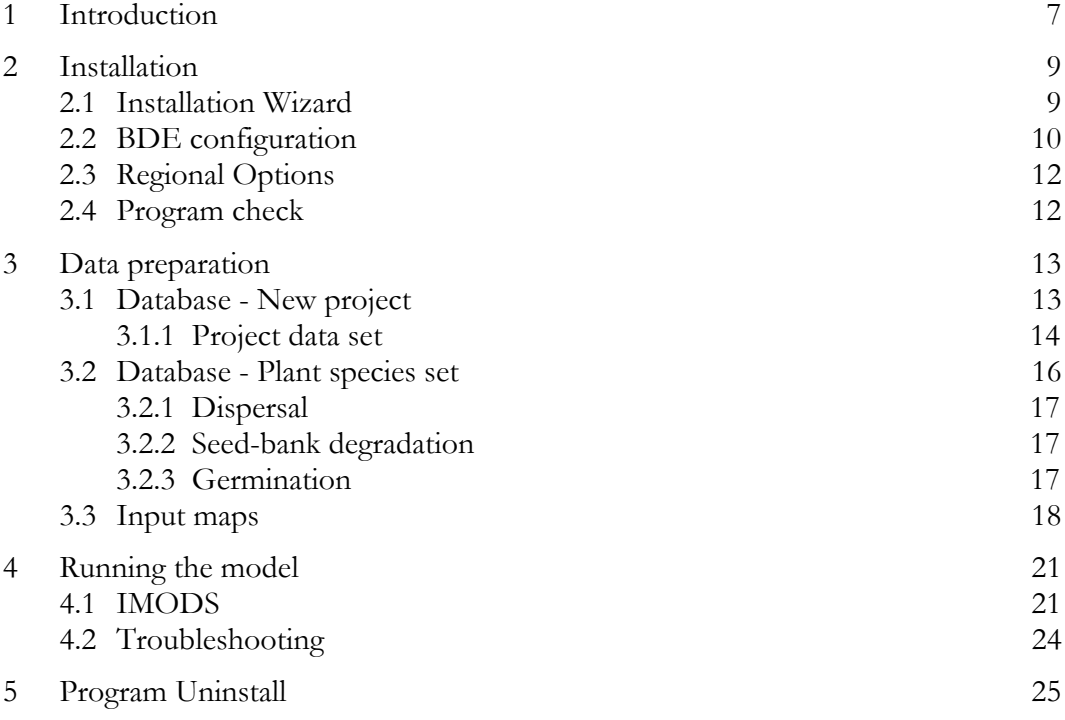

## **1 Introduction**

DIMO 1.0.1.0 is a plant dispersal model. It simulates plant dispersal in time, given (abiotic) suitability and species-specific characteristics, e.g. different dispersal types, dispersal distances and seed longevity.

DIMO can be used as a stand-alone model, and as part of the model chain SMART/SUMO – MOVE – DIMO.

- ◊ As a stand-alone model, DIMO simulates plant dispersal based on initial plant and seed-bank distribution, an (abiotic) suitability map and speciesspecific parameters.
- ◊ As part of the model chain, DIMO refines the chance-of-occurrence maps which result from MOVE. In short: MOVE calculates the chanceof-occurrence for a species, based on abiotic conditions, after which DIMO refines these maps by calculating the ability of a plant species to actually colonize a suitable spot. Hence DIMO may set the chance-ofoccurrence for a plant species on a suitable location to zero when this location is not (yet) within reach of currently occupied locations. Colonization can either occur from dispersal or from the seed bank.

DIMO comprises three main processes: seed dispersal, seed-bank degradation and germination (fig. 1). These processes are performed after each other, and together form one run year. Species specific parameters required by these processes should be entered in a database. For more background information see Wamelink et al. (in prep) or van der Greft-van Rossum et al. (in prep).

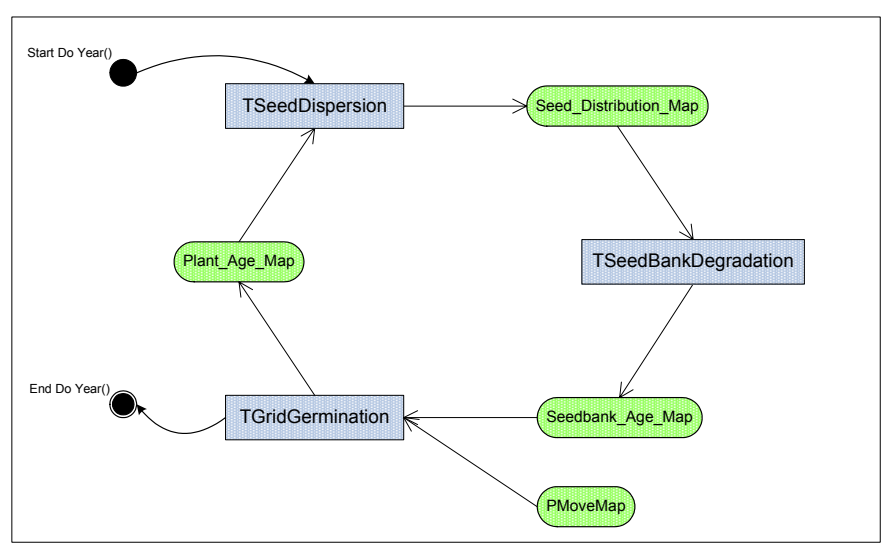

*Figure 1. Main processes in DIMO: seed dispersal, seed-bank degradation and germination. Ovals indicate maps, rectangles indicate processes.* 

# **2 Installation**

## **2.1 Installation Wizard**

There are three components that have to be installed for running the model:

- ◊ DIMO/IMODS,
- ◊ Firebird database server and
- ◊ Borland Database Engine.

If you have been working already with LARCH or other models that require Borland Database Engine, Firebird and Property Service, you only need to install DIMO itself using the file setup\_DIMO\_sec.exe. In case you do not have any of these components, you should run the full installation with setup\_DIMO\_full.exe. In this case installation of the other two components is a part of the DIMO installation process.

To install the program double click the setup file. The setup wizard will guide you through the installation process. You will be asked where the program should be installed, the default path may be changed (fig. 2).

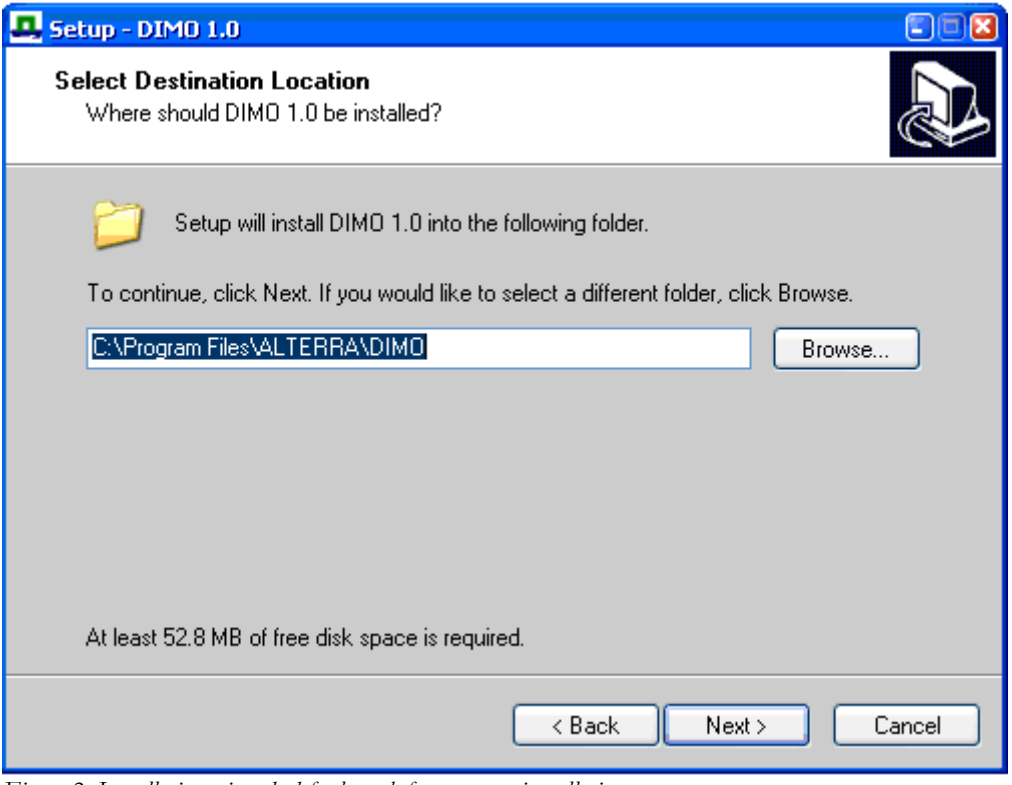

*Figure 2. Installation wizard, default path for program installation.* 

Then click 'OK' and 'Next' throughout the installation. In the full installation process Firebird database server (fig. 3 left) and Borland Database Engine (fig. 3 right) installation will start automatically.

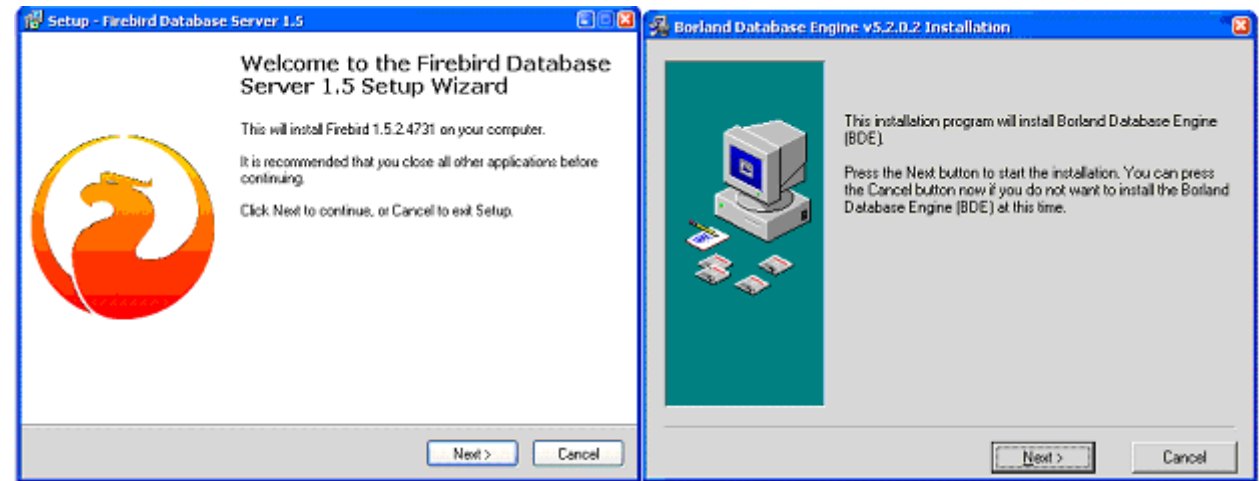

*Figure 3. Other DIMO components: Firebird database server (left) and Borland Database Engine (right).* 

## **2.2 BDE configuration**

During the full installation, after Borland Database Engine is installed, the BDE Admin window pops up (fig. 4). Then you have to:

- select the tab 'Configuration'
- select Drivers \ Native \ dBase
- change 'LEVEL' to '4'
- change 'LANGDRIVER' to 'dBase ENU cp437'
- save changes by clicking 'Apply' button (the blue arrow pointing right, fig. 5)
- close the window

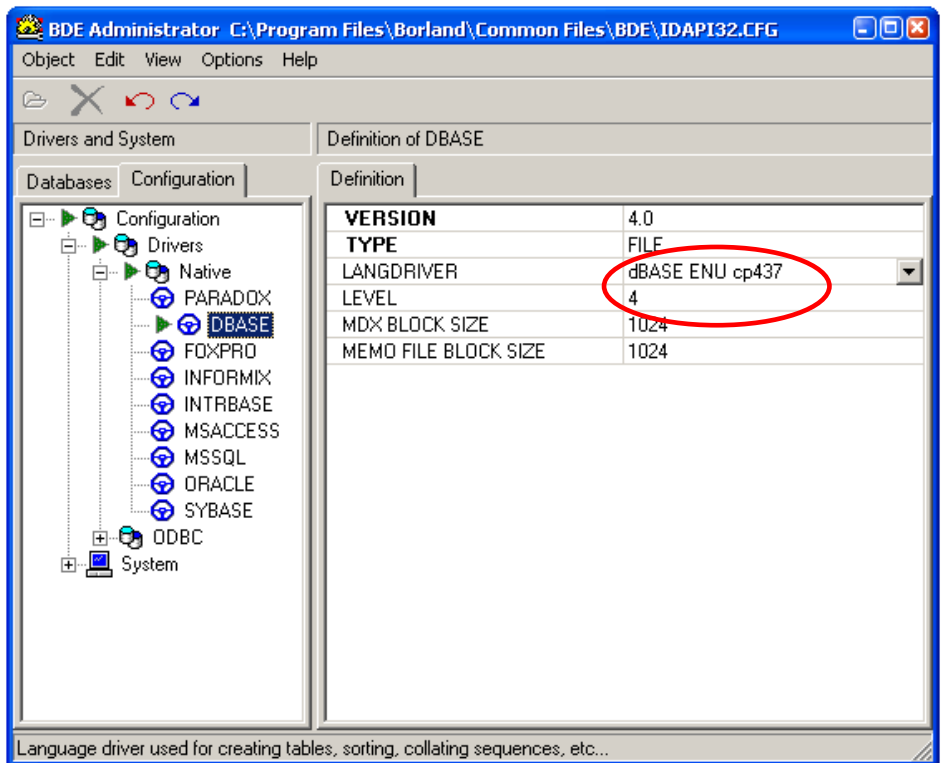

*Figure 4. BDE Admin window, necessary changes are indicated in red.* 

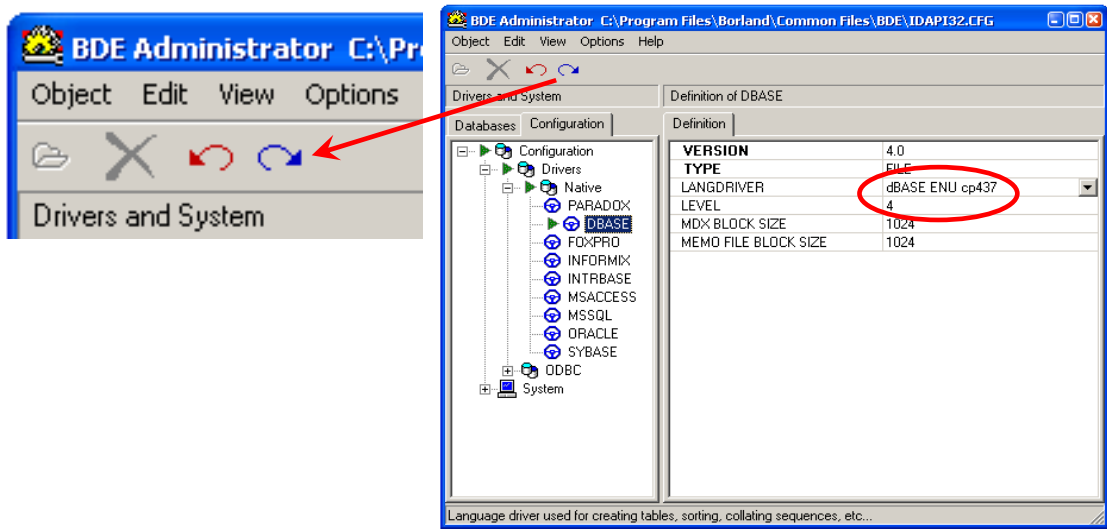

*Figure 5. BDE Admin window, 'Apply' button.* 

*If, for any reason, this window does not show, go to C:\Program Files\Common Files\Borland Shared\BDE and open the file bdeadmin.exe.* 

Next, continue the installation. During setup a sample project will be installed in C:\Program Files\ALTERRA\DIMO\Examples. After the installation is completed, you will have to restart your computer.

## **2.3 Regional Options**

After DIMO is installed, make sure that the decimal separator is set to a point and the digit grouping symbol is a comma. To check it, go to (fig. 6):

- Start \ Settings \ Control Panel \ Regional and Language Options
- tab Regional Options \ 'Customize…'
- tab Numbers

Set Decimal symbol to '.'

Set Digit grouping symbol to ',' Click 'OK'

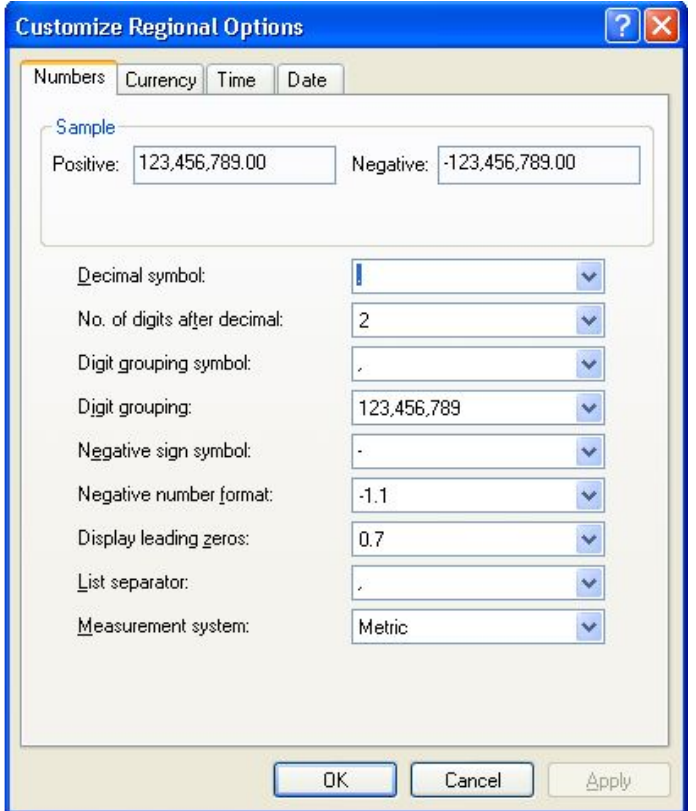

*Figure 6. Regional options window.* 

## **2.4 Program check**

To check if the program is installed correctly, run example.mds, installed default in C:\Program Files\ALTERRA\DIMO\Examples (unless you changed the path during the installation process).

# **3 Data preparation**

## **3.1 Database - New project**

In order to prepare the data for a model run go to:

- Start \ Programs \ DIMO \ Property Data

To create a new project you have to fill out a minimum of 1 project data set and 1 plant set.

Select: Project \ New (fig. 7)

| DB Alias: PropertyBase         |                                                                         |                                                                                                    |                                                                                                 |  |  |
|--------------------------------|-------------------------------------------------------------------------|----------------------------------------------------------------------------------------------------|-------------------------------------------------------------------------------------------------|--|--|
| Server                         | Project:<br>View                                                        |                                                                                                    |                                                                                                 |  |  |
| 85                             | Open                                                                    |                                                                                                    |                                                                                                 |  |  |
| ID                             | <b>New</b>                                                              | Date                                                                                                    | Description                                                                                     |  |  |
| 077<br>078<br>079<br>080       | Delete<br><b>SCUID</b><br>MP Butterfly 01<br>waarborgN2k                | 3-4-2008 18:15:13<br>23-4-2008 16:01:04<br>24-4-2008 9:50:03<br>3-6-2008 9:43:12                           | METAPHOR Proje<br>Test project<br>METAPHOR Butt<br>waarborgN2k                                  |  |  |
| 081<br>082<br>083<br>084<br>85 | DIMO IAVS2008<br>MP Tern2008<br>RV klimaat<br>MP Plant2004<br>DIMO test | 12-6-2008 11:16:26<br>12-6-2008 12:07:23<br>17-6-2008 13:00:28<br>24-6-2008 11:33:48<br>23-9-2008 16:54:52 | Plant dispersal: ec<br>METAPHOR Tern<br>Robuuste Verbindi<br>Qude data van Fel<br>DIMO test set |  |  |

*Figure 7. PropertyBase of DIMO.* 

Fill out project information (fig. 8)

- Project Name
- Description

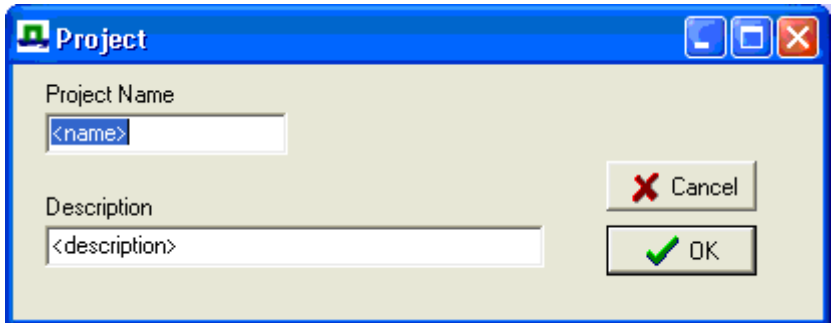

*Figure 8. Creating a new project.* 

Click 'OK'. The new Project window pops up.

#### **3.1.1 Project data set**

Each project has a project data set, where the general information about the project is stored.

Select Property Set \ New \ Project Data (fig. 9)

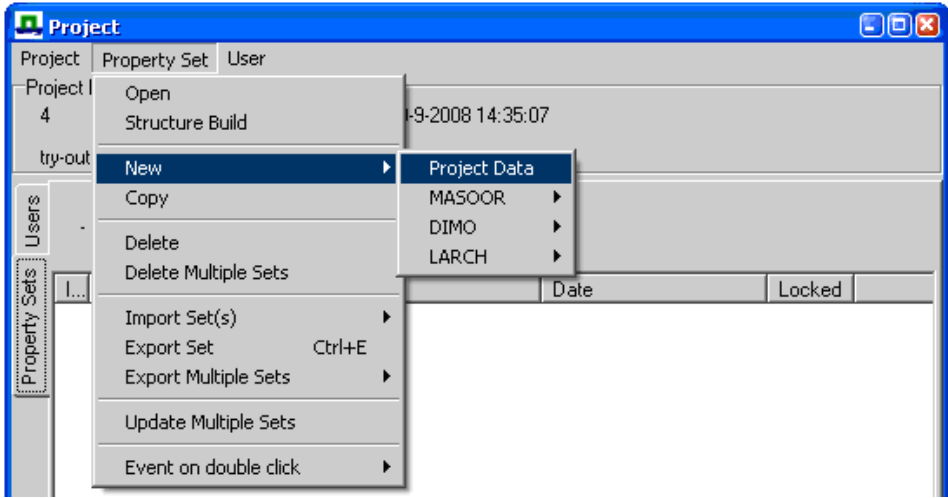

*Figure 9. Entering new project data.* 

Fill out the Project Data set (fig. 10)

- Select Model: select DIMO
- Fill out all the boxes according to your project
- Choose an interface language from the drop-down menu (currently only English available)

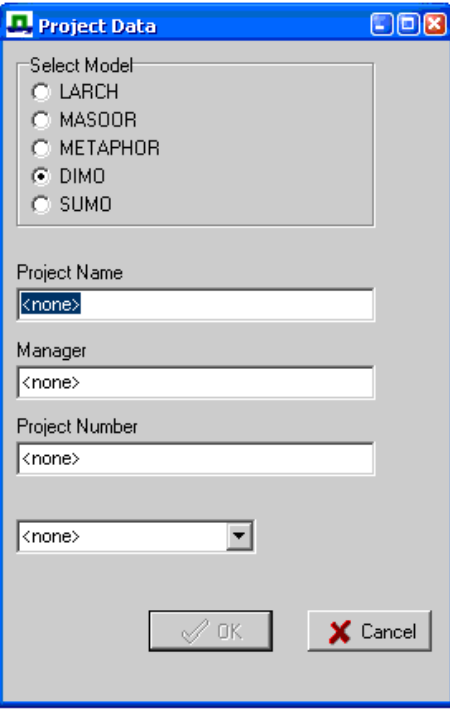

*Figure 10. Project Data set* 

Click: 'OK'

By double clicking the data set 'ProjectData' in the 'Project' window you can edit these data (fig. 11). In the 'Species' tab, you can add all species you use in your project (fig. 12). For addition of the species parameters see 3.2.

| <b>Property Set</b>                                                                                                    |                            |
|----------------------------------------------------------------------------------------------------|----------------------------|
| Set<br>Set ID<br>$\sqrt{8}$ 11<br>Set Name                                                                                              | X Cancel<br>$^{\prime}$ OK |
| <b>M</b> ProjectData<br>Date<br>S <mark>a</mark> 17-9-2008 11:21:50<br><b>Is Locked</b>                                                 |                            |
| <sup>ହ</sup> ା false<br>Model<br>MOVEDisp.Project<br>Data                                                                               |                            |
| ⊟… ペ Project Name<br>MO_AVS2008<br>∃… ‰ Manager<br>Janien van der Greft<br>∃ <sup> a</sup> √ Project Number                             |                            |
| 像<br>-1<br>∃… �� Language<br><mark>े</mark> English<br><b>kvi</b> Species<br>∃– ९ Juncus tenuis                                         |                            |
| ं…. <mark>९३</mark> Slender rush _ Tengere rus<br>⊟் ∿ Gentiane pneumonanthe<br>Marsh gentian _ Klokjesgentiaan<br>È⊸.∾Ni Erica cinerea |                            |
| ै९ुई Bell heather _ Dopheide<br>白… ペ Sedum reflexum<br>Reflexed stonecrop _ Tripmadam                                                   |                            |

*Figure 11. Property window of Project Set* 

| <b>Key/Value Property Editor</b> |                                             |    |  |  |
|----------------------------------|---------------------------------------------|----|--|--|
| <u>Key</u>                       | Value                                       |    |  |  |
| Juncus tenuis                    | Slender rush _ Tenger(                      |    |  |  |
|                                  | Gentiane pneumonant  Marsh gentian _ Klokje |    |  |  |
| Erica cinerea                    | Bell heather _ Dopheid                      |    |  |  |
| Sedum reflexum                   | Reflexed stonecrop                          |    |  |  |
|                                  |                                             |    |  |  |
|                                  |                                             |    |  |  |
|                                  | Cancel                                      | OK |  |  |

*Figure 12. Editing species key/value* 

#### **3.2 Database - Plant species set**

For every species in the model a separate species set has to be created.

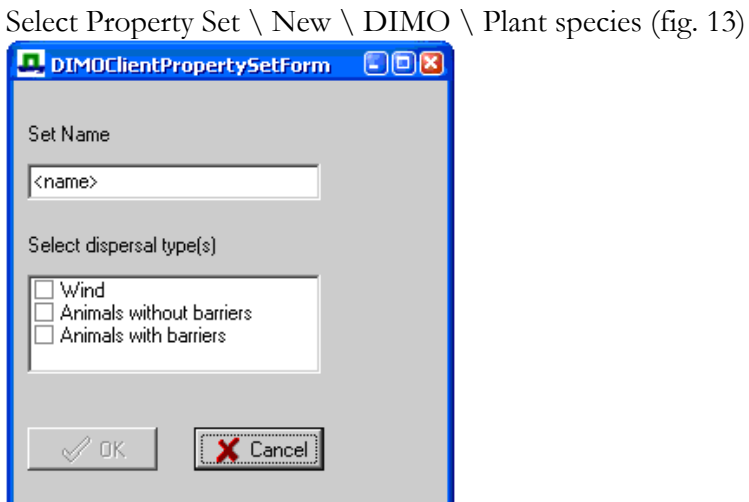

*Figure 13. Entering new species in the project* 

Fill out the plant data

- Name
- Types of dispersal (will be reflected in species set)

Click: 'OK'

Each plant species property set contains species-specific parameters necessary for DIMO (fig. 14). By double clicking on a parameter value you can edit it.

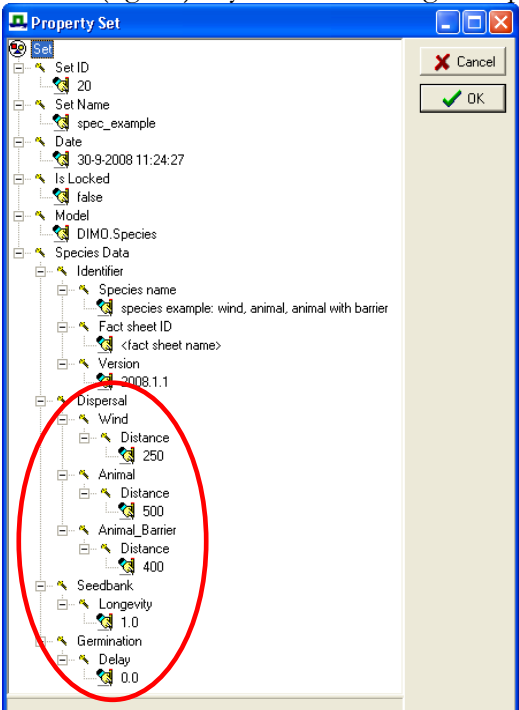

*Figure 14. Plant species set. Shown in the red oval are the species-specific parameters necessary for DIMO.* 

#### **3.2.1 Dispersal**

The first process in the DIMO run year is the actual dispersal process. Starting with a user-given plant-age map (see 3.3), the dispersal is calculated. The dispersal depends on the occurrence of the plant species, the dispersal type and distance of the plant species and the age of first flowering. The result of the dispersal process is a seeddistribution map.

DIMO can currently use 3 different dispersal processes, or dispersal types, either separate, or in all possible combinations:

- Wind: fixed distance, without barriers;
- Animal: fixed distance, without barriers;
- Animal\_Barrier: fixed distance with barrier compartments.

Parameters for dispersal types are found in the database under:

- 'Dispersal -> Wind -> Distance';
- 'Dispersal -> Animal -> Distance';
- 'Dispersal -> Animal\_Barrier -> Distance'.

All the dispersal distances are in meters/year. For dispersal distance the 99 percentile of the long distance dispersal can be taken.

Age of first flowering: this option is not yet fully implemented. A work-around is to enter the value of this parameter to the germination delay. This parameter is found in the database under 'Germination -> Delay'. For further description: see Seed-bank degradation (3.2.2).

#### **3.2.2 Seed-bank degradation**

The second process in the DIMO run year is the seed bank degradation process. The seed-distribution map of the dispersal process is integrated in the user-provided seedbank-age map, and aging of the seeds is calculated by reducing the remaining seed longevity. The result of the seed-bank-degradation process is a refreshed seed-banklife map.

For this process the parameter seed longevity is used: the number of years a seed can survive in the seed bank. In the database: 'Seedbank -> Longevity', in years (integer values). Its constraints are:

- seed longevity in years > germination delay in years;
- seed longevity  $> 0$ , else no seeds will germinate.

### **3.2.3 Germination**

The third process in the DIMO run year is the seed germination process which is combined with plant ageing. Seed germination requires active seeds and a suitable location. Ageing occurs on all cells (newly) occupied by plants. The result of the germination plus ageing process is a refreshed plant-age map.

Seed germination in a cell can occur when seeds are available which have finished the germination delay process (seeds are produced and not dormant anymore) and the cell habitat is suitable. Habitat suitability is read from the user-given suitability map. For LARCH-type suitability maps, an additional suitability restriction can be formed by maximum biomass in grassland habitats.

The plant ageing process sets plant age  $= 1$  year in newly occupied cells and plant age +1 in cells with existing plants.

In the germination process the parameter Germination delay is used: the number of years a seed should minimally remain in the seed bank (dormancy) before germination is possible. In the database: 'Germination -> Delay', in years (integer values). Its constraints are:

- seed longevity in years  $>$  germination delay in years;
- germination delay  $\geq$  = 0.

#### **3.3 Input maps**

The next step is to prepare input maps. DIMO works with ascii or binary grids (\*.asc or \*.flt). The header in each map file has to be the same, i.e. maps have to have the same size, resolution and other parameters. 'No data' should be preferably set at - 9999 (fig. 15).

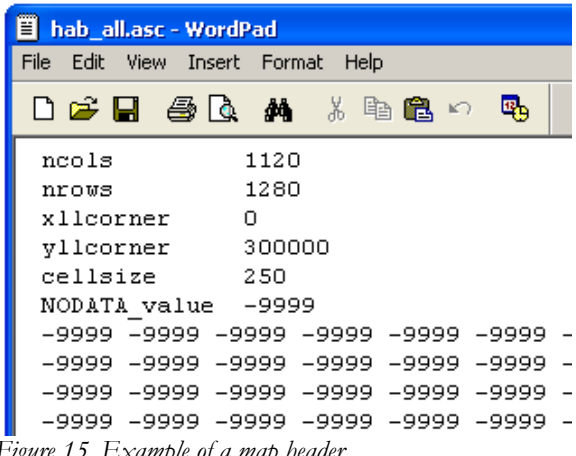

*Figure 15. Example of a map header.* 

To run the model, the following maps are required:

◊ Plant age map: map with initial plant occurrence. Cell values represent the number of years the species has occupied the cell consecutively till the initial year. Cells without plants may have value  $= 0$  or -9999, cells with plants have an integer value  $\geq 0$ .

- ◊ Seed-bank-life map: map with initial seed-bank life. Cell values represent the number of years seeds have left to germinate in that cell. Cells with no seeds left may have value  $= 0$  or -9999, cells with a seed bank have an integer value >0.
- ◊ Habitat suitability map: map which indicates the suitability for a plant species to germinate and to grow. Cell values should be either 0 (not suitable) or  $>0$  (suitable). Note: all real values  $> 0$  are considered suitable.
- ◊ Barrier map (only with the 'Animal\_Barrier' dispersal option). A barrier map consists of 'barrier compartments': connected cells with the same value.

To create a barrier map:

- 1. take/create an appropriate vector barrier map (fig. 16 left)
- 2. convert this vector barrier map into a barrier compartment grid (when in doubt, consult your GIS-specialist) (fig. 16 right)

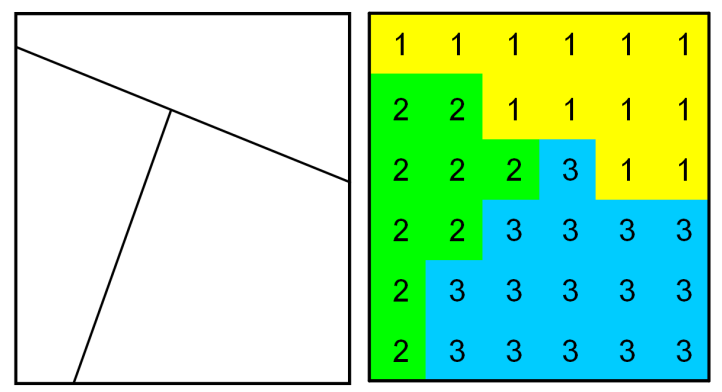

*Figure 16. Example of a vector barrier map (left) converted to a barrier compartment grid (right).* 

Grid cells with the same values do not contain barriers, so seeds can be dispersed by animals. Grid cells with different values contain barriers between them and animals cannot disperse seeds to grids with different values.

# **4 Running the model**

# **4.1 IMODS**

After all your data is ready, to run the model you have to create an .mds file (fig. 17). The easiest way to do it is to copy example.mds and create a new file based on this one.

|                | C:\Program Files\ALTERRA\DIMO\Example\example.mds |                  |                                                       |         |                                                |  |
|----------------|---------------------------------------------------|------------------|-------------------------------------------------------|---------|------------------------------------------------|--|
| <b>File</b>    | Edit<br>Run View                                  |                  |                                                       |         |                                                |  |
| D              | É                                                 | 4<br>日通          | Ħ<br>靍<br>Type Rule                                   |         |                                                |  |
|                | property                                          | name             | value                                                 | type    | rule                                           |  |
|                | object                                            | DIMO.Application |                                                       |         |                                                |  |
| $\overline{c}$ | set                                               | Project          | DIMO Example                                          | strina  |                                                |  |
| 3              | set                                               | Species          | spec_example                                          | string  |                                                |  |
| $\overline{4}$ | run                                               | AddFileInfo      |                                                       |         |                                                |  |
| 5              | parameter                                         | alias            | PMoveMap                                              | string  |                                                |  |
| 6              | parameter                                         | uri              | C:\Program Files\ALTERRA\DIMO\Example\hab_all.asc     | string  | INPUTFILE Binary files!".fltlGridASCIII".asc   |  |
| $\overline{7}$ | run                                               | AddFileInfo      |                                                       |         |                                                |  |
| 8              | parameter                                         | alias            | InitialSeedBankMap                                    | string  |                                                |  |
| 9              | parameter                                         | uri              | C:\Program Files\ALTERRA\DIMO\Example\sbage_3p.asc    | string  | INPUTFILE Binary files!".fltlGridASCIII".asc   |  |
| 10             | run                                               | AddFileInfo      |                                                       |         |                                                |  |
| 11             | parameter                                         | alias            | InitialPlantAgeMap                                    | string  |                                                |  |
| 12             | parameter                                         | luri             | C:\Program Files\ALTERRA\DIMO\Example\plage_3p.asc    | string  | INPUTFILE Binary files *.flt GridASCII *.asc   |  |
| 13             | run.                                              | AddFileInfo      |                                                       |         |                                                |  |
| 14             | parameter                                         | alias            | <b>BarrierMap</b>                                     | string  |                                                |  |
| 15             | parameter                                         | uri              | C:\Program Files\ALTERRA\DIMO\Example\bar.asc         | string  | INPUTFILE Binary files!".fltlGridASCIII".asc   |  |
| 16             | run.                                              | AddFileInfo      |                                                       |         |                                                |  |
| 17             | parameter                                         | alias            | PMoveOutMap                                           | string  |                                                |  |
| 18             | parameter                                         | uri              | C:\Program Files\ALTERRA\DIMO\Example\r10 habsuit.asc | string  | OUTPUTFILE Binary files!*.fltlGridASCIII*.asc  |  |
| 19             | run                                               | AddFileInfo      |                                                       |         |                                                |  |
| 20             | parameter                                         | alias            | PlantAgeMap                                           | string  |                                                |  |
| 21             | parameter                                         | uri              | C:\Program Files\ALTERRA\DIMO\Example\r10_plage.asc   | string  | OUTPUTFILE Binary files *.flt(GridASCII)*.asc  |  |
| 22             | run                                               | AddFileInfo      |                                                       |         |                                                |  |
| 23             | parameter                                         | alias            | SeedDistributionMap                                   | string  |                                                |  |
| 24             | parameter                                         | uri              | C:\Program Files\ALTERRA\DIMO\Example\r10 seeddis.asc | string  | OUTPUTFILE Binary files  *.flt(GridASCII)*.asc |  |
| 25             | run                                               | AddFileInfo      |                                                       |         |                                                |  |
| 26             | parameter                                         | alias            | SeedBankAgeMap                                        | string  |                                                |  |
| 27             | parameter                                         | uri              | C:\Program Files\ALTERRA\DIMO\Example\r10_sbage.asc   | string  | OUTPUTFILE Binary files *. flt(GridASCII)*.asc |  |
| 28             | set                                               | RunYears         | 10                                                    | integer |                                                |  |
| 29             | run                                               | Prepare          |                                                       |         |                                                |  |
| 30             | run                                               | Execute          |                                                       |         |                                                |  |

*Figure 17. IMODS window. Data indicated in green is optional (only with the 'Animal\_Barrier' dispersal option)* 

In lines 2 and 3 write the name of the project and the name of the species you want to run. In lines 6, 9, 12, 15 you have to specify the path and name of the input maps. In lines 18, 21, 24, 27 you have to specify the path and name of the output maps that will be created by the model. File names can contain only 13 characters (excluding extension). If you want your output maps to be placed in a new folder, you have to create this folder first. In line 28 you can specify the running time of the model (in whole years). Parameter aliases usually have self-explaining names, except for habitat suitability map, which is called PMoveMap (fig. 18).

|                | C:\Program Files\ALTERRA\DIMO\Example\example.mds                       |                  |                                                   |        |                                              |  |
|----------------|-------------------------------------------------------------------------|------------------|---------------------------------------------------|--------|----------------------------------------------|--|
|                | Edit<br>File<br>Run View                                                |                  |                                                   |        |                                              |  |
|                | $\bigcirc$<br>$\textbf{G}[\mathbf{u}]$<br>$\Box$<br>C<br>Type Rule<br>A |                  |                                                   |        |                                              |  |
|                | property                                                                | name             | value                                             | type   | rule                                         |  |
|                | object                                                                  | DIMO.Application |                                                   |        |                                              |  |
| $\overline{c}$ | set                                                                     | Project          | DIMO Example                                      | string |                                              |  |
| 3              | set                                                                     | <b>Species</b>   | spec_example                                      | string |                                              |  |
| $\overline{4}$ | run.                                                                    | AddFileInfo      |                                                   |        |                                              |  |
| 5              | parameter                                                               | alias            | <b>PMoveMap</b>                                   | string |                                              |  |
| 6              | parameter                                                               | uri              | Ctvrrogram FilesVALTERRANDIMONExampleNhab all.asc | string | INPUTFILE Binary files *.flt GridASCII *.asc |  |
| 7              | run.                                                                    | AddFileInfo      |                                                   |        |                                              |  |

*Figure 18. IMODS window, PMoveMap encircled in red is the map of suitable habitat.* 

If the suitable habitat or barriers changes over time, run time can be split and a new suitability map or barrier map can be loaded (fig. 19).

|                         | C:\Program Files\ALTERRA\DIMO\Example\example.mds |                  |                                                                    |         |                                                 |  |  |
|-------------------------|---------------------------------------------------|------------------|--------------------------------------------------------------------|---------|-------------------------------------------------|--|--|
|                         | File<br>Edit Run<br>View                          |                  |                                                                    |         |                                                 |  |  |
|                         | 8<br>Type Rule<br>DIGI<br>era<br>$\mathbf{n}$     |                  |                                                                    |         |                                                 |  |  |
|                         | property name                                     |                  | value                                                              | type    | rule                                            |  |  |
| 1                       | object                                            | DIMO Application |                                                                    |         |                                                 |  |  |
| $\overline{2}$          | set                                               | Project          | DIMO Example                                                       | string  |                                                 |  |  |
| 3                       | set                                               | Species          | spec_example                                                       | string  |                                                 |  |  |
| $\overline{\mathbf{4}}$ | n.m                                               | AddFileInfo      |                                                                    |         |                                                 |  |  |
| 5                       | parameter alias                                   |                  | PMoveMap                                                           | string  |                                                 |  |  |
| $6\overline{6}$         | parameter un                                      |                  | C:\Program Files\ALTERRA\DIMO\Example\hab_1.asc                    | string  | INPUTFILE Binary files ".flt GridASCII ".asc    |  |  |
| $\overline{7}$          | run                                               | AddFileInfo      |                                                                    |         |                                                 |  |  |
| $\boldsymbol{8}$        | parameter alias                                   |                  | InitialSeedBankMap                                                 | string  |                                                 |  |  |
| $\overline{9}$          | parameter un                                      |                  | C:\Program Files\ALTERRA\DIMO\Example\sbage_3p.asc                 | string  | INPUTFILE Binary files!".fklGridASCIII".asc     |  |  |
| 10<br>11                | n.m                                               | AddFileInfo      |                                                                    |         |                                                 |  |  |
| 12                      | parameter alias                                   |                  | InitialPlantAgeMap                                                 | string  | INPUTFILE Binary files!".fltlGridASCIII".asc    |  |  |
|                         | parameter un                                      |                  | C:\Program Files\ALTERRA\DIMO\Expmple\plage_3p.asc                 | string  |                                                 |  |  |
| 13<br>14                | run<br>parameter alias                            | AddFileInfo      | BarrierMap                                                         | string  |                                                 |  |  |
| 15                      | parameter uri                                     |                  | C:\Program Files\ALTERRA\DIMO\E; ample<br>bar1.asc                 |         | INPUTFILE Binary files ".flt GridASCII ".asc    |  |  |
| 16                      | run                                               | AddFileInfo      |                                                                    | string  |                                                 |  |  |
| 17                      | parameter alias                                   |                  | PMoveDutMap                                                        | string  |                                                 |  |  |
| 18                      | parameter un                                      |                  | C:\Program Files\ALTERRA\DIMO Example\r10_habsuit.asc              | string  | OUTPUTFILE Binary files *.fk GridASCII *.asc    |  |  |
| 19                      | run                                               | AddFileInfo      |                                                                    |         |                                                 |  |  |
| 20                      | parameter alias                                   |                  | PlantAgeMap                                                        | string  |                                                 |  |  |
| 21                      | parameter un                                      |                  | C:\Program Files\ALTERRA\D MO\E tample v10_plage.asc               | paint   | OUTPUTFILE Binary files!*.fklGridASCIII*.asc    |  |  |
| 22                      | run                                               | AddFileInfo      |                                                                    |         |                                                 |  |  |
| 23                      | parameter alias                                   |                  | SeedDistributionMap                                                | string  |                                                 |  |  |
| 24                      | parameter un                                      |                  | C:\Program Files\ALTERRA\OIMO\Example\r10_seeddis.asc              | string  | OUTPUTFILE Binary files!".flt)GridASCIII".asc   |  |  |
| 25                      | n.m.                                              | AddFileInfo      |                                                                    |         |                                                 |  |  |
| 26                      | parameter alias                                   |                  | SeedBankAgeMap                                                     | string  |                                                 |  |  |
| 27                      | parameter un                                      |                  | C:\Program Files\ALTERRA <mark>\</mark> DIMO\Ex\mple\r10_sbage.asc | string  | OUTPUTFILE Binary files *.flt GridASCII *.asc   |  |  |
| 28                      | set                                               | RunYears         | 10                                                                 | intege. |                                                 |  |  |
| 29                      | run                                               | Prepare          |                                                                    |         |                                                 |  |  |
| 30                      | run                                               | Execute          |                                                                    |         |                                                 |  |  |
| 31                      | run                                               | AddFileInfo      |                                                                    |         |                                                 |  |  |
| 32                      | parameter alias                                   |                  | PMoveMap                                                           | string  |                                                 |  |  |
| 33                      | parameter un                                      |                  | C:\Program Files\ALTERRA\DIMO\Example.hab_2.asc                    | string  | INPUTFILE Binary files!".fltlGridASCIII".asc    |  |  |
| 34                      | n.m.                                              | AddFileInfo      |                                                                    |         |                                                 |  |  |
| 35                      | parameter alias                                   |                  | InitialSeedBankMap                                                 | string. |                                                 |  |  |
| 36                      | parameter un                                      |                  | C:\Program Files\ALTERRA\DMO\Example.v10_sbage.asc                 | string  | INPUTFILE Binary files!".fhlGridASCII!".asc     |  |  |
| 37                      | n.m.                                              | AddFileInfo      |                                                                    |         |                                                 |  |  |
| 38                      | parameter alias                                   |                  | InitialPlantAgeMap                                                 | string  |                                                 |  |  |
| 39                      | parameter un                                      |                  | C:\Program Files\ALTERRA\DIMO\Example <mark>.</mark> r10_plage.asc | string  | INPUTFILE Binary files  *. flt GridASCIII*. asc |  |  |
| 40                      | run                                               | AddFileInfo      |                                                                    |         |                                                 |  |  |
| 41                      | parameter alias                                   |                  | BarrierMap                                                         | string  |                                                 |  |  |
| 42                      | parameter un                                      |                  | C:\Program Files\ALTERRA\DIMO\Example.bar2.asc                     | string  | INPUTFILE Binary files ".flt GridASCII ".asc    |  |  |
| 43                      | run                                               | AddFileInfo      |                                                                    |         |                                                 |  |  |
| 44                      | parameter alias                                   |                  | PMoveDutMap                                                        | string  |                                                 |  |  |
| 45                      | parameter un                                      |                  | C:\Program Files\ALTERRA\DIMO\Example\r20_habsuit.asc              | string  | OUTPUTFILE Binary files!".flt/GridASCIII".asc   |  |  |
| 46                      | run                                               | AddFileInfo      |                                                                    |         |                                                 |  |  |
| 47                      | parameter alias                                   |                  | PlantAgeMap                                                        | string  |                                                 |  |  |
| 48                      | parameter un                                      |                  | C:\Program Files\ALTERRA\DIMO\Example\r20_plage.asc                | string  | OUTPUTFILE Binary files!".fk/GridASCIII".asc    |  |  |
| 49                      | nan                                               | AddFileInfo      |                                                                    |         |                                                 |  |  |
| 50                      | parameter alias                                   |                  | SeedDistributionMap                                                | string  |                                                 |  |  |
| 51                      | parameter un                                      |                  | C:\Program Files\ALTERRA\DIMO\Example\r20_seeddis.asc              | string  | OUTPUTFILE Binary files *.flt GridASCII *.asc   |  |  |
| 52                      | n an                                              | AddFileInfo      |                                                                    |         |                                                 |  |  |
| 53                      | parameter alias                                   |                  | SeedBankAgeMap                                                     | string  |                                                 |  |  |
| 54                      | parameter un                                      |                  | C:\Program Files\ALTERRA\DIMO\Example\r20_sbage.asc                | string  | OUTPUTFILE Binary files *.flt GridASCII *.asc   |  |  |
| 55                      | set                                               | RunYears         | 10                                                                 | integer |                                                 |  |  |
| 56                      | run                                               | Prepare          |                                                                    |         |                                                 |  |  |
| 57                      | run                                               | Execute          |                                                                    |         |                                                 |  |  |

*Figure 19. IMODS window. Maps that can be changed are indicated in red. Output from the first run used as input for the second run is indicated in green.* 

To prepare such a file, copy lines 4-30 and paste them below, with the name of new suitability or barrier map. The output maps from first run are the input maps for the second run. By double clicking on the path field, the file browser window opens, where you browse to the file. The editing of \*.mds files can be done in any text editor (fig. 20).

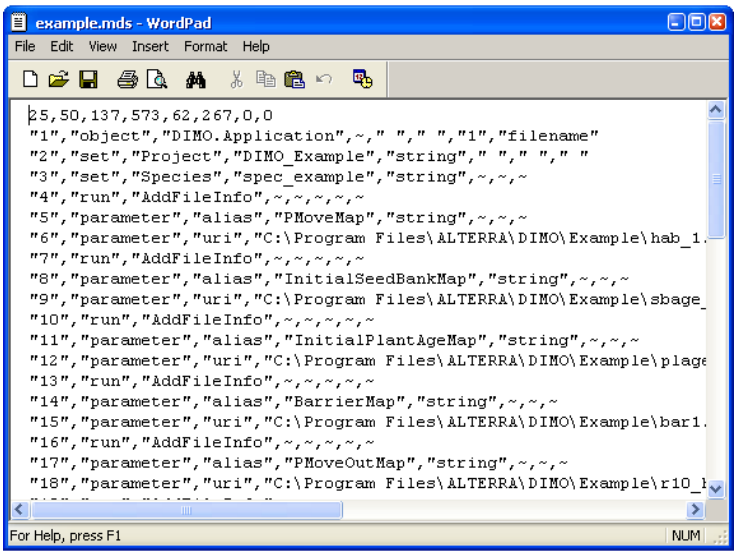

*Figure 20. Text editor with \*.mds file.* 

To run the model, press 'Run the model' button of IMODS (fig. 21). More information can be found in the IMODS User Guide (Start  $\setminus$  Programs  $\setminus$  DIMO  $\setminus$ User Guide).

| C:\Program Files\ALTERRA\DIMO\Example\example.mds |                                    |                  |              |  |  |
|---------------------------------------------------|------------------------------------|------------------|--------------|--|--|
| File                                              | Edit<br><b>Run</b>                 | View             |              |  |  |
|                                                   | 日画<br>미려                           | ê,               | Type Rule    |  |  |
|                                                   | property                           | name             | value        |  |  |
|                                                   | object                             | DIMO.Application |              |  |  |
|                                                   | set                                | Project          | DIMO Example |  |  |
| $\overline{3}$                                    | set                                | Species          | spec_example |  |  |
|                                                   | <b>AddEilelpfo</b><br><b>CLIPS</b> |                  |              |  |  |

*Figure 21. 'Run the model' button.* 

The results are maps that can be further inspected with the help of GIS software.

- ◊ Plant-age map: resulting plant-age map after the whole run.
- ◊ Seed-bank-life map: resulting seed-bank life map after the whole run.
- ◊ Suitability map: the 'corrected' initial suitability map, containing only the suitable areas which could be reached by the dispersing plant. Note; always the initial suitability of the current run is taken for the next calculations.
- ◊ Seed-distribution map: a map showing the seed 'rain' from the last year.

## **4.2 Troubleshooting**

If you get an error message after trying to run the model (in the \*.mds window), check the following:

- ◊ are all the path names correct (spelling, missing or extra spaces, nonexisting folders etc.)?
- ◊ are there extensions (.asc) after the file name in the input and output paths?
- ◊ are the header data of the input maps the same (ncols, nrecs, xllcorner, yllcorner, cellsize, NODATA\_value)?

For more assistance contact Janien van der Greft (janien.vandergreft@wur.nl) or Wieger Wamelink (wieger.wamelink@wur.nl).

# **5 Program Uninstall**

To uninstall the program go to:

Start \ Settings \ Control Panel \ Add or Remove Programs.

Remove all three components of the program (fig. 22). If you want to upgrade DIMO or if your other programs use Firebird database server and Borland Database Engine, uninstall only DIMO.

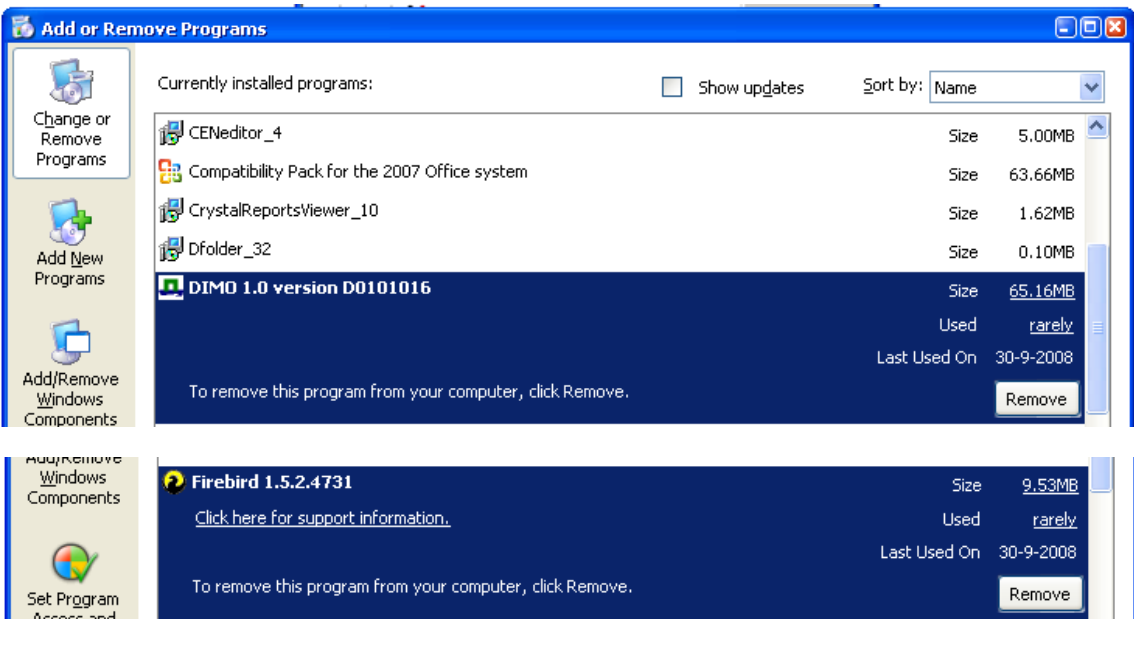

![](_page_24_Picture_36.jpeg)

*Figure 22. Program uninstall*